УТВЕРЖДАЮ

Заместитель директора **VHIMTAPHOE TIP** ФГУП «ВНИИОФИ» Филимонов И.С. « РУ » октября 2019 г

# Государственная система обеспечения единства измерений

**Анализатор иммуноферментный автоматический EVOLIS Twin Plus МЕТОДИКА ПОВЕРКИ МГ1 045.Д4-19**

Главный метролог **ФГУЛ «ВНИИОФИ»** Негода С.Н. « И » октября 2019 г

Главный научный сотрудник ФГУП «ВНИИОФИ»

Крутиков В.Н. *« &* » октября 2019 г

Москва 2019 г

# Ввеление

Настоящая методика поверки распространяется на анализатор иммуноферментный автоматический EVOLIS Twin Plus (далее - анализатор), изготовитель Bio-Rad, Франция, серийный №: 6220000684.

Анализатор предназначен для измерений оптической плотности и дозирования жидкостей при выполнении работ по оценке соответствия продукции ООО «Нанолек».

Также, в анализаторе имеется функция нагрева образца (инкубирование).

Настоящая методика поверки устанавливает порядок, методы и средства проведения его первичной и периодических поверок.

Интервал между поверками - 1 год.

# 1 Операции и средства поверки

1.1 Поверку анализатора осуществляют аккредитованные в установленном порядке в области обеспечения единства измерений юридические лица и индивидуальные предприниматели.

1.2 При проведении поверки должны быть выполнены операции, перечисленные в таблице 1.

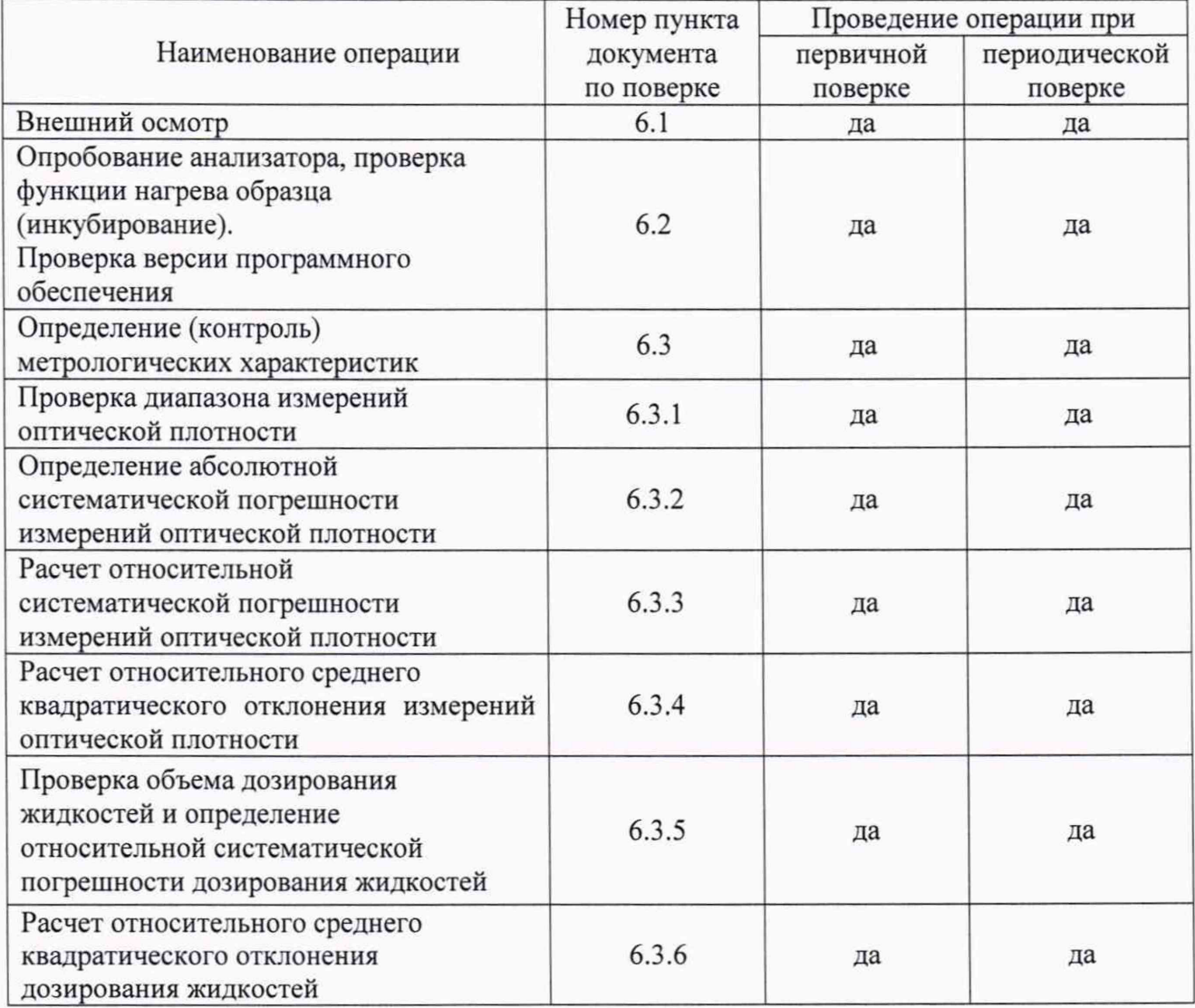

Таблица 1 - Операции поверки

1.3 Допускается проведение поверки для меньшего числа измеряемых величин и для меньшего числа поддиапазонов.

1.4 При получение отрицательных результатов, при проведении той или иной операции, поверка прекращается.

# 2 Средства поверки

2.1 При проведении поверки должны применяться средства, указанные в таблице 2.

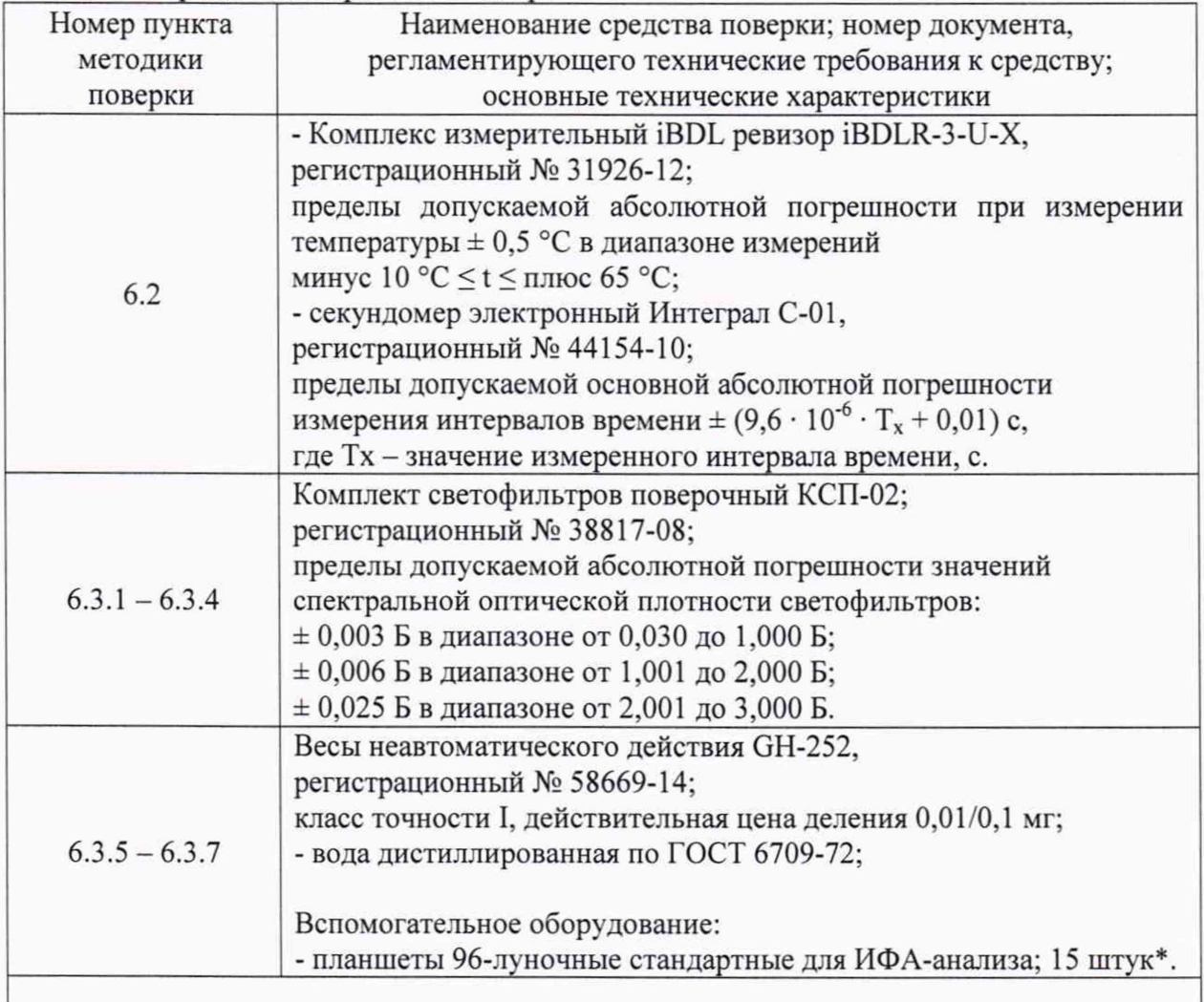

Таблица 2 - Средства поверки анализатора

\*Средства предоставляются пользователем.

2.2 Допускается применение других средств, не приведенных в таблице 2, но обеспечивающих определение метрологических характеристик поверяемого средства измерений с требуемой точностью.

2.3 Средства измерений, указанные в таблице 2, должны быть поверены и аттестованы в установленном порядке.

# 3 Требования к квалификации поверителей и требования безопасности

3.1 К проведению поверки допускаются лица:

- прошедшие обучение на право проведения поверки в области лабораторной медицины;

- изучившие настоящую методику поверки и эксплуатационную документацию на анализатор;

- соблюдающие требования, установленные правилами по охране труда при эксплуатации электроустановок, согласно приказу Министерства труда и социальной защиты № 328Н от 24.07.13г.

3.2 При проведении поверки должны быть соблюдены требования безопасности, приведенные в руководстве по эксплуатации анализатора.

### **4 Условия поверки**

4.1 При проведении поверки должны соблюдаться климатические следующие условия:

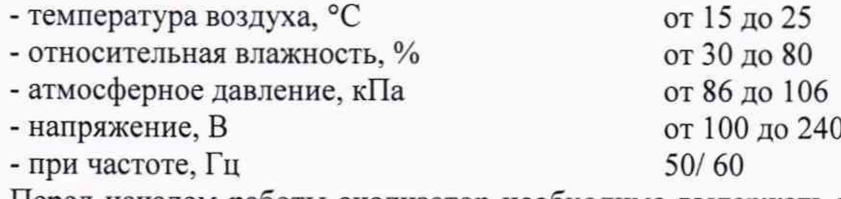

Перед началом работы анализатор необходимо выдержать при данных условиях не менее часа.

4.2 При проведении поверки анализатор необходимо предохранять от следующих воздействий:

- потоков воздуха от вентиляционных отверстий или кондиционера/нагревателя;

- прямых солнечных лучей.

4.3 Поверка анализатора проводится в присутствии сотрудника лаборатории/ сотрудника отдела главного метролога ООО «Нанолек».

4.4 Все операции настоящей методики поверки проводятся в соответствии с требованиями технической документации (руководство по эксплуатации, паспорт и проч.) на анализатор и на каждое средство поверки.

## **5 Подготовка к поверке**

5.1 Подготовить средства поверки к измерениям на анализаторе:

- комплект светофильтров поверочный КСП-02 (далее - комплект) в соответствии с руководством по эксплуатации на него; при проведении поверки анализатора используются светофильтры №№: 1, 3 – 4, 6 – 8, 16 - 17 из комплекта;

- весы неавтоматического действия GH-252 (далее - весы) в соответствии с руководством по эксплуатации на них;

- комплекс измерительный iBDL ревизор iBDLR-3-U-X (далее - комплекс iBDL) в соответствии с руководством по эксплуатации на него;

- секундомер электронный Интеграл С-01 (далее - секундомер) в соответствии с руководством по эксплуатации на него;

- вода дистиллированная и планшеты должны находиться при комнатной температуре не менее двух часов перед измерениями.

5.2 Подготовить анализатор к проведению поверки в соответствии с руководством по эксплуатации на него и приложением В к настоящей методике поверки.

## **6 Проведение поверки**

## **6.1 Внешний осмотр**

6.1.1 При проведении внешнего осмотра должно быть установлено соответствие анализатора следующим требованиям:

- отсутствие механических повреждений корпуса анализатора и элементов управления;

- наличие маркировки на анализаторе с ясным указанием типа, производителя и серийного номера.

6.1.2 Анализатор считают прошедшим операцию поверки, если:

- на корпусе анализатора отсутствуют механические повреждения;

- маркировка анализатора содержит сведения о типе, производителе и серийном номере.

# **6.2 Опробование анализатора, проверка функции нагрева образца (инкубирование). Проверка версии программного обеспечения**

6.2.1 Провести опробование анализатора:

- на рабочем столе ПК двойным кликом мыши запустить управляющую программы анализатора «2PS»;

- войти в главное меню управляющей программы.

6.2.2 Проверка функции нагрева образца:

- разместить регистраторы комплекса iBDL в анализаторе;

- через управляющую программу задать анализатору температуру в инкубаторе 37 °С;

- запустить процесс нагрева образца (инкубирование) одновременно с пуском секундомера;

- на 20-ой минуте зафиксировать показание температуры в инкубаторе, отраженной на экране ПК;

- остановить инкубирование образца; выключить секундомер; извлечь регистраторы комплекса измерительного iBDL из анализатора.

6.2.3 Проверка версии ПО:

- в главном меню управляющей программы «2PS» последовательно выбрать: «Помощь» —► «о программе 2PS».

6.2.4 Анализатор считают прошедшим операцию поверки, если на мониторе ПК отразилось:

- главное меню управляющей программы анализатора; процесс прошел без обозначения ошибок;

- температура в инкубаторе анализатора находится в пределах  $(37 \pm 1)$  °C на 20-ой минуте инкубирования; допускается проверка функции нагрева образца (инкубирование) при другом значении температуры, согласованным с сотрудником лаборатории пользователя;

- версия ПО соответствует таблице 2 настоящей методики поверки.

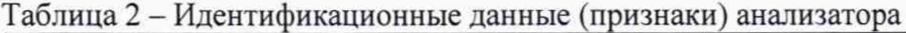

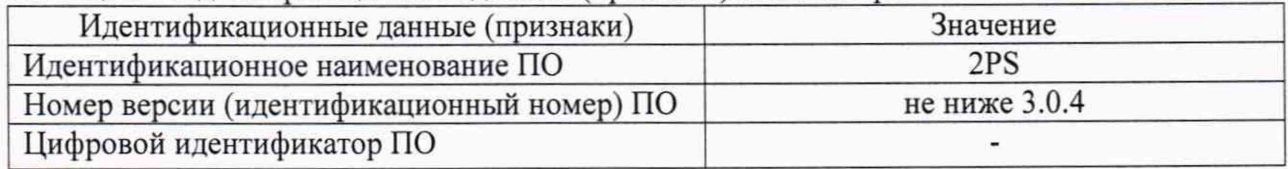

# **6.3 Определение (контроль) метрологических характеристик**

#### **6.3.1 Проверка диапазона измерений оптической плотности**

6.3.1.1 Проверку диапазона измерений оптической плотности совмещают с операцией определения абсолютной систематической погрешности измерений оптической плотности.

6.3.1.2 Анализатор считают прошедшим операцию поверки, если диапазон измерений оптической плотности составляет от 0,03 до 3,00 Б.

# **6.3.2 Определение абсолютной систематической погрешности измерений оптической плотности**

6.3.2.1 В соответствии с приложением Б настоящей методики поверки провести по пять измерений оптической плотности светофильтров №№: 1, 3 — 4, 6 — 8, 16 — 17 из комплекта на длинах волн: 405, 450, 492, 620 нм (количество длин волн обсуждается с пользователем).

6.3.2.2 Рассчитать среднее арифметическое значение оптической плотности, *Dcp, Б*, для каждого светофильтра на каждой длине волны по формуле

$$
D_{cp} = \frac{\sum_{i=1}^{n=5} D_i}{5},
$$
\n(1)

где  $D_i$  – измеренное значение оптической плотности, Б. анализатором.

6.3.2.3 Рассчитать абсолютную систематическую погрешность измерений оптической плотности,  $\Delta D_i$ , Б, для каждого светофильтра на каждой длине волны по формуле

$$
\Delta D_i = D_{cp} - D_{j} \tag{2}
$$

где  $D_{i3}$  – значение оптической плотности светофильтра, Б, на длине волны из действующего свидетельства о поверке комплекта.

6.3.2.4 Анализатор считают прошедшим операцию поверки, если абсолютная систематическая погрешность измерений оптической плотности в диапазоне измерений оптической плотности от 0.03 до 0.30 Б включительно находится в пределах  $\pm$  0.005 Б.

### 6.3.3 Расчет относительной систематической погрешности измерений оптической плотности

6.3.3.1 Рассчитать относительную систематическую погрешность измерений оптической плотности  $\Delta D_{0i}$ , %, для каждого светофильтра на каждой длине волны по формуле

$$
\Delta D_{0i} = \frac{D_{cp} - D_{j_0}}{D_{j_0}} \cdot 100, \tag{3}
$$

6.3.3.2 Анализатор считают прошедшим операцию поверки, если относительная систематическая погрешность измерений оптической плотности в диапазоне измерений оптической плотности свыше 0.30 до 3.00 Б находится в пределах  $\pm$  2.5 %.

# 6.3.4 Расчет относительного среднего квадратического отклонения измерений оптической плотности

6.3.4.1 Рассчитать абсолютное среднее квадратическое отклонение измерений оптической плотности S<sub>абс</sub>, Б, для каждого светофильтра на каждой длине волны по формуле

$$
S_{a\bar{b}c} = \sqrt{\frac{\sum_{i=1}^{n} (D_i - D_{cp})^2}{n-1}},
$$
\n(4)

6.3.4.2 Рассчитать относительное среднее квадратическое отклонение измерений оптической плотности S<sub>omu</sub>, %, для каждого светофильтра на каждой длине волны по формуле

$$
S_{omu} = \frac{S_{abc}}{D_{cp}} \cdot 100\,,\tag{5}
$$

6.3.4.3 Анализатор считают прошедшим операцию поверки, если относительное среднее квадратическое отклонение измерений оптической плотности не более 1,0 %.

6.3.5 Проверка объема дозирования жидкостей и определение относительной систематической погрешности дозирования жидкостей

6.3.5.1 Поочередно и пятикратно задать анализатору объём дозирования жидкостей: 20, 100, 200 мкл.

6.3.5.2 Рассчитать значение объёма дозирования жидкостей *Уд,* мкл, одной лунки каждого 96-луночного планшета для ИФА-анализа для каждого объема дозирования жидкостей по формуле

$$
V_{\mu} = \frac{m_s - m_n}{96 \cdot \rho} \cdot 1000 \,, \tag{6}
$$

где  $m_3$  - масса заполненной дистиллированной водой планшеты, г (см. п. В.4.4 приложения В настоящей методики поверки);

*тп -* масса пустой планшеты, г (см. п. В.4.2 приложения В настоящей методики поверки);

*р-* плотность дистиллированной воды при текущих значениях температуры,  $r/cm<sup>3</sup>$  (см. приложение Б настоящей методики поверки).

6.3.5.3 Рассчитать среднее арифметическое значение объёма дозирования жидкостей  $V_{\text{ICD}}$ , мкл, для каждого объема дозирования жидкостей по формуле

$$
V_{Icp} = \frac{\sum_{i=1}^{5} V_{Ili}}{5},
$$
 (7)

6.3.5.4 Определить относительную систематическую погрешность дозирования  $\Delta V_{0i}$ , %, для каждого объема дозирования жидкостей по формуле

$$
\Delta V_{0i} = \frac{V_{Icp} - V_{I}}{V_{I}} \cdot 100, \tag{8}
$$

6.3.5.5 Анализатор считают прошедшим операцию поверки, если относительная систематическая погрешность дозирования не превышает:

10 % для объёма дозирования жидкостей 20 мкл;

5 % для объёма дозирования жидкостей 100 мкл;

5 % для объёма дозирования жидкостей 200 мкл.

# **6.3.6 Расчет относительного среднего квадратического отклонения дозирования жидкостей**

6.3.6.1 Рассчитать абсолютное среднее квадратическое отклонение дозирования жидкостей, Aj, мкл, для каждого объема дозирования по формуле

$$
\Delta_{i} = \sqrt{\frac{\sum_{i=1}^{5} (V_{\pi_{i}} - V_{\pi_{cp}})^{2}}{4}},
$$
\n(9)

6.3.6.2 Рассчитать относительное среднее квадратическое отклонение дозирования жидкостей, Aoi, %, для каждого объема дозирования по формуле

$$
\Delta_{0i} = \frac{\Delta_i}{V_{Icp}} \cdot 100. \tag{10}
$$

6.3.6.3 Анализатор считают прошедшим операцию поверки, если относительное среднее квадратическое отклонение дозирования жидкостей не превышает:

10 *%* для объёма дозирования 20 мкл;

5 % для объёма дозирования 100 мкл;

5 % для объёма дозирования 200 мкл.

### **7 Оформление результатов поверки**

7.1 Результаты поверки анализатора заносятся в протокол поверки, который хранится в организации, проводившей поверку (см. приложение А к настоящей методике поверки).

7.2 Если анализатор прошел поверку с положительным результатом, он признается годным и допускается к применению.

7.2.1 Результаты поверки оформляются свидетельством о поверке; наносится знак поверки в соответствии с требованиями Приказа Минпромторга России от 02.07.2015 № 1815 (в ред. Приказа Минпромторга России от 28.12.2018 № 5329) «Об утверждении Порядка проведения поверки средств измерений, требования к знаку поверки и содержанию свидетельства о поверке».

7.2.2 Знак поверки наносится на свидетельство о поверке анализатора.

7.3 Если анализатор прошел поверку с отрицательным результатом, он признается непригодным, не допускается к применению; на него выдаётся извещение о непригодности в соответствии с требованиями Приказа Минпромторга России от 02.07.2015 № 1815 (в ред. Приказа Минпромторга России от 28.12.2018 № 5329) «Об утверждении Порядка проведения поверки средств измерений, требования к знаку поверки и содержанию свидетельства о поверке».

Начальник отдела Д-4 ( юлжность)

Начальник сектора МО СИМН отдела Д-4 **(ЛО Г/КНОСТЬ)**

(поличек)

Иванов А.В. (расшифровка подписи)

(подпись)

Грязских Н.Ю. (расшифровка подписи)

Ведущий инженер отдела Д-4 (должность) **(ПОДПИСЬ)**

Швалёва И.Н. (расшифровка подписи)

# ПРИЛОЖЕНИЕ А

(рекомендуемое) к методике поверки МП 045.Д4-19 анализатора иммуноферментного автоматического EVOLIS Twin Plus серийный №: 6220000684

# ПРОТОКОЛ ПЕРВИЧНОЙ/ПЕРИОДИЧЕСКОЙ ПОВЕРКИ

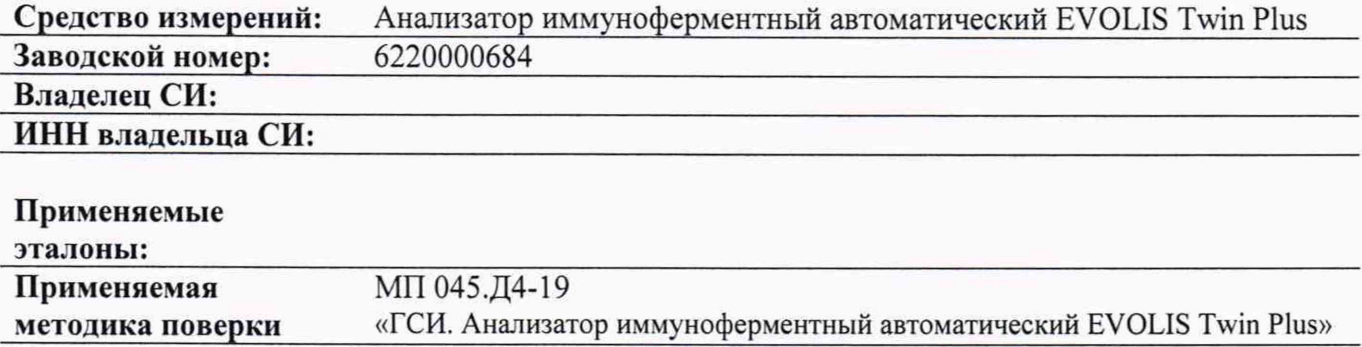

Условия поверки:

Проведение поверки:

А.1 Внешний осмотр

А.2 Опробование анализатора, проверка функции нагрева образца (инкубирование). Проверка версии программного обеспечения

А.3 Проверка диапазона измерений оптической плотности. Определение абсолютной и относительной систематической погрешности измерений оптической плотности, относительного СКО измерений оптической плотности

А.4 Проверка объема дозирования жидкостей. Определение относительной систематической погрешности дозирования жидкостей и относительного СКО

дозирования жидкостей

Заключение по результатам поверки:

Поверитель:

Дата поверки:

# **ПРИЛОЖЕНИЕ Б**

# (обязательное) к методике поверки МП 045.Д4-19 анализатора иммуноферментного автоматического EVOLIS Twin Plus серийный №: 6220000684

Значение плотности дистиллированной воды при значениях температуры в соответствии с ГОСТ 31992.1-2012 (ИСО 2811)

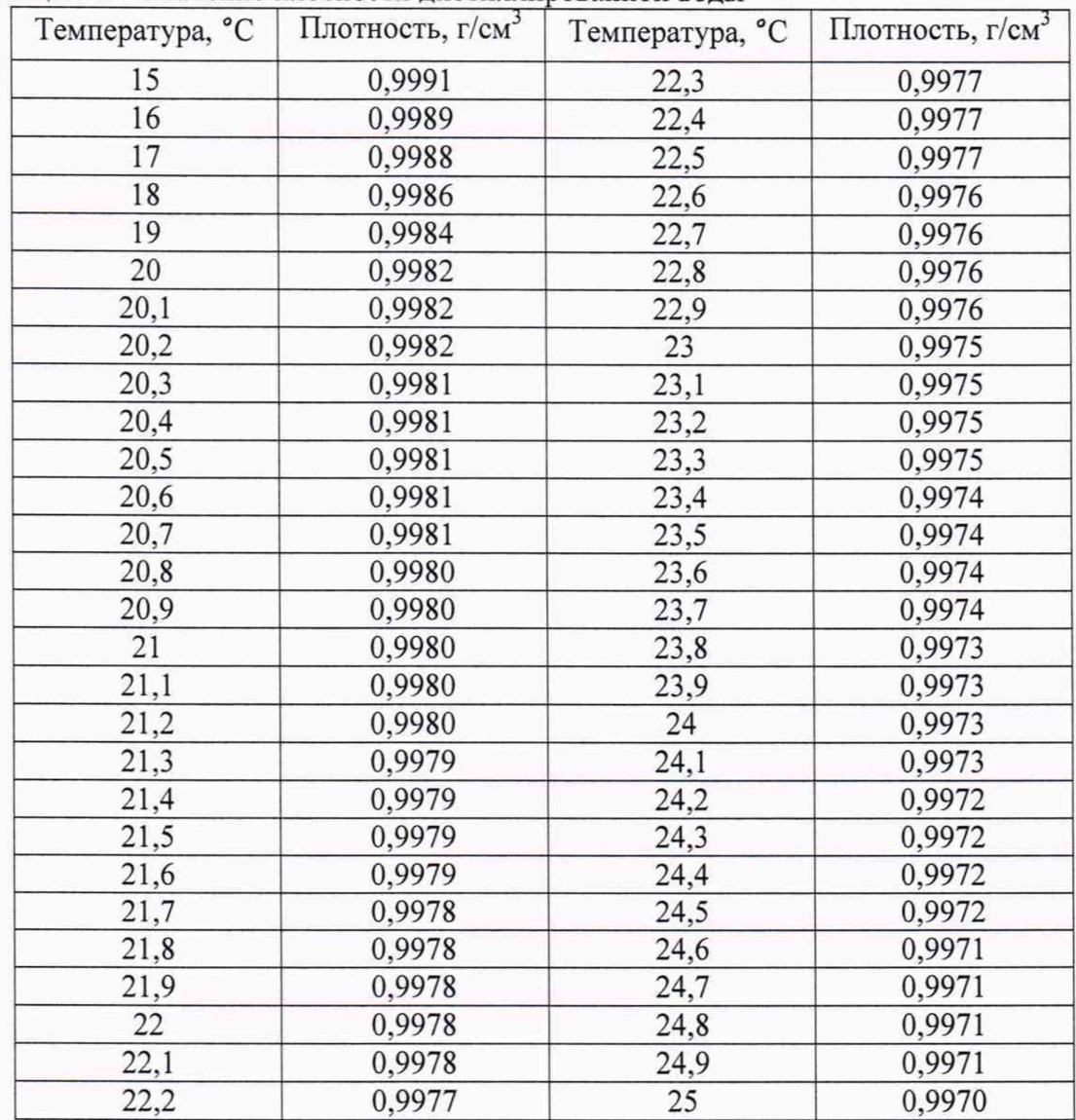

Таблица Б.1 - Значение плотности дистиллированной воды

# ПРИЛОЖЕНИЕ В

(обязательное) к методике поверки МП 045.Д4-19 анализатора иммуноферментного автоматического EVOLIS Twin Plus серийный №: 6220000684

#### В.1 Подготовка анализатора к измерениям:

- вначале включить анализатор (выключатель «ON/OFF»), затем - ПК;

- далее, запустить управляющую программу «2PS» на рабочем столе ПК.

Анализатор проведет самодиагностику, при положительном исходе которой будет отражено «Прошёл» на мониторе ПК.

| Дата:              | 19.08.2019 |
|--------------------|------------|
| Время:             | 22 09 29   |
| Оператор.          | admin      |
| Пипетирование      | Прошел     |
| Вошер              | Прошёл     |
| Фотометр           | Прошёл     |
| <b>Инкубатор</b>   | Прошел     |
| COR                | Прошёл     |
| Транспорт планшета | Прошел     |

Рисунок В.1 - Результат самодиагностики

#### В.2 Нагрев образца (инкубирование)

В главном меню управляющей программы анализатора выбрать последовательно: «Настройка» - «Сервис» - «Инкубаторы». Появится окно настройки параметров инкубатора.

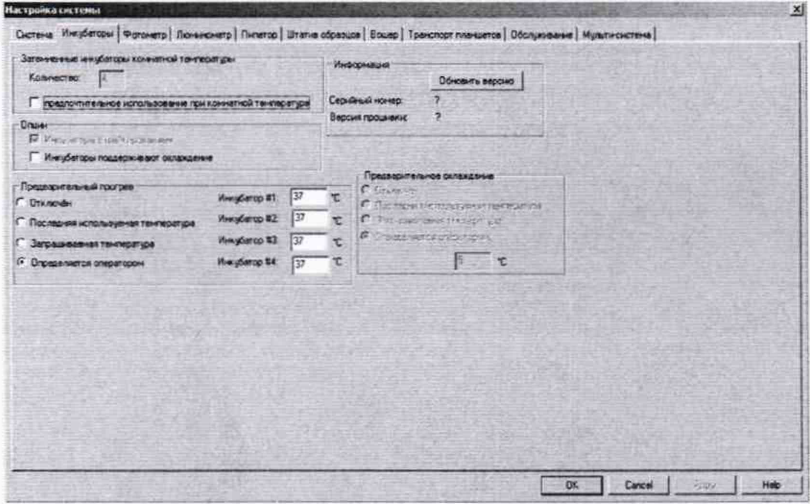

Рисунок В.2 - Параметры инкубации

#### В.3 Измерения оптической плотности

В.3.1 Подготовить комплект светофильтров поверочный КСП-02 (далее - комплект) к измерениям на анализаторе:

- установить светофильтры №№ 1, 3, 4, 6-8, 16, 17 в оправку комплекта и, далее, в рамку комплекта в ряд № 2;

- в ряд № 1 и ряды №№ 3 - 12 рамки установить оправки 96-луночного планшета для ИФА-анализа.

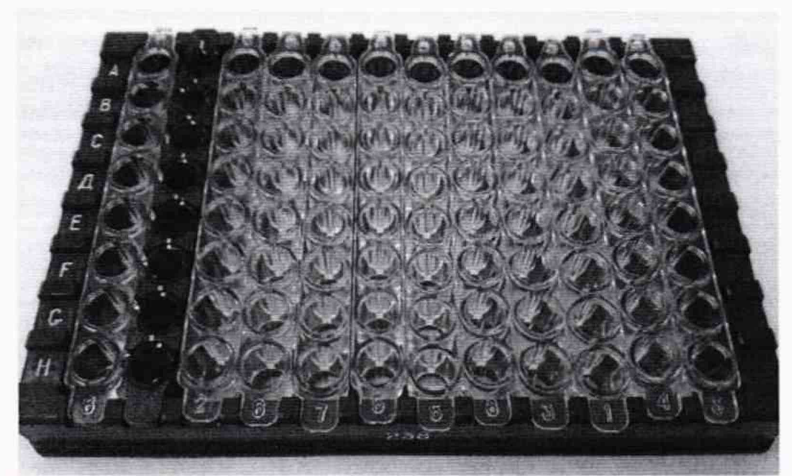

Рисунок В.З - Вид рамки, подготовленной для измерений

В.3.2 Подготовить анализатор к измерению оптической плотности на длине волны 405 нм:

- нажать клавишу «Новый Раб. лист» - клавиша 2 на панели главного меню;

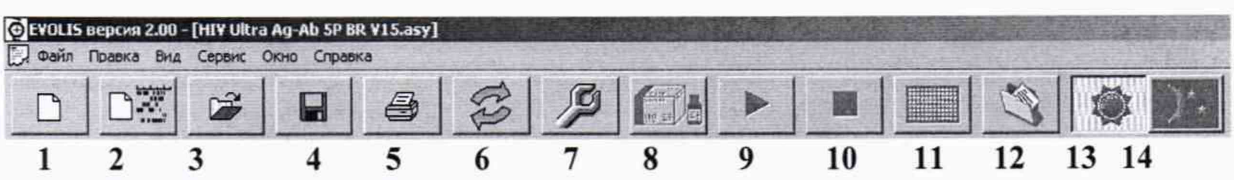

Рисунок В.4 - Панель главного меню управляющей программы

- нажать «Добавить планшет» → «Добавить протокол» → выбрать «405 нм» → «Изменить раскладку»;

- в появившимся окне «Раскладка планшета протокола» снять все выделения лунок и установить выделение для ряда № 2 планшета (т.е. по факту расположения КСП-02)  $\rightarrow$  «ОК»  $\rightarrow$  «ОК»  $\rightarrow$  «СТАРТ»; анализатор начнет подготовку к заданному протоколу измерений оптической плотности;

- по запросу анализатора разместить подготовленную по п. В.3.1 настоящего приложения рамку в фотометрический отсек анализатора - угол А1 рамки должен находится в дальнем правом углу.

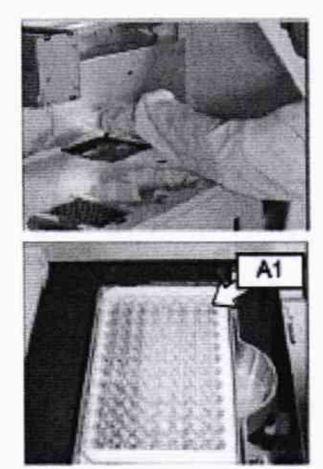

Рисунок В.5 - Установка рамки в анализатор

В.3.3 Нажать «Старт» для начала измерений оптической плотности на длине волны 405 нм; результаты измерений отразятся на мониторе ПК. Изъять рамку из анализатора.

В.3.4 Для повтора измерений оптической плотности на выбранной длине волны повторить операции по п.п. В.3.2 - В.3.3 необходимое количество раз.

В.3.5 Для смены длины волны при выборе «Добавить планшет»  $\rightarrow$  «Добавить протокол» - выбрать необходимую длину волны.

#### В.4 Дозирование жидкостей

В.4.1 Подготовить анализатор к дозированию:

- разместить наконечники анализатора 300 мл для дозирующего устройства на рабочем столе анализатора:

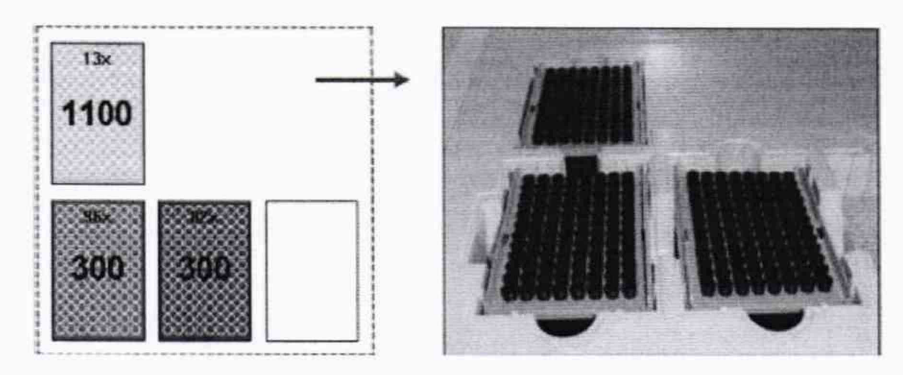

Рисунок В.6 - Размещение наконечников

- установить бутыль с дистиллированной водой в анализатор;

- в главном меню анализатора выбрать: «Пипетирование»  $\rightarrow$  «Вставить шаг»  $\rightarrow$ «OK»:

- в окне «Пипетирование» выбрать: «Новый шаг»  $\rightarrow$  выбрать «галочки» по всем лункам  $\rightarrow$  нажать «Изменить шаг»  $\rightarrow$  указать объём дозирования 20 мкл  $\rightarrow$  «ОК».

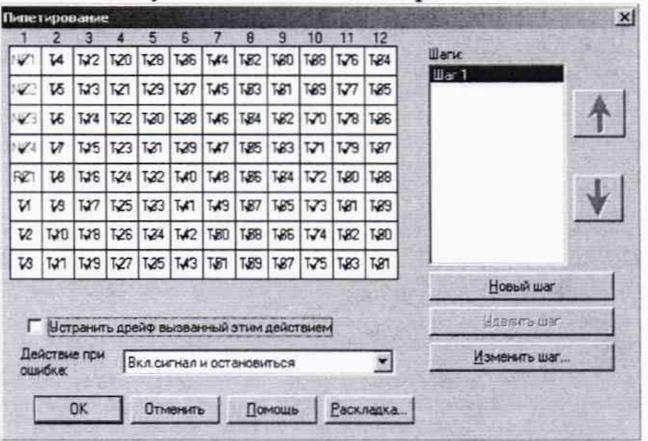

Рисунок В.7 - Окно пипетирования

Далее, в данной позиции также будут устанавливаться объёмы дозирования 100 и  $200$  мкл

В.4.2 Подготовить 96-луночные планшеты для ИФА-анализа (далее - планшет):

- пронумеровать 15 планшет;

- взвесить каждую планшету на весах; зафиксировать массу  $m_n$ , г, каждой планшеты в протокол поверки (см. приложение А к настоящей методике поверки);

- разместить в открытом состоянии первую планшету в анализаторе.

В.4.3 Нажать «Старт» для запуска дозирования объёмом 20 мкл - анализатор наполнит установленную планшету дистиллированной водой в соответствии с заданным методом. По окончанию процедуры извлечь планшету и закрыть.

В.4.4 Взвесить на весах закрытую планшету, наполненную дистиллированной водой; зафиксировать массу т<sub>3</sub>, г, каждой наполненной планшеты в протокол поверки (см. приложение А к настоящей методике поверки).

В.4.5 Повторить процедуру дозирования жидкости еще 4 раза для объёма 20 мкл.

В.4.6 Провести операции п.п.В.4.3 - В.4.5 для объёмов дозирования 100 и 200 мкл.